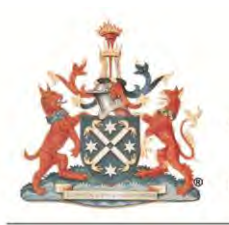

# **e-MCQ User Guide**

## **Part 1 e-Applied Imaging Technology (AIT) Paper 2**

**Part 2 e-MCQ Radiology and Pathology**

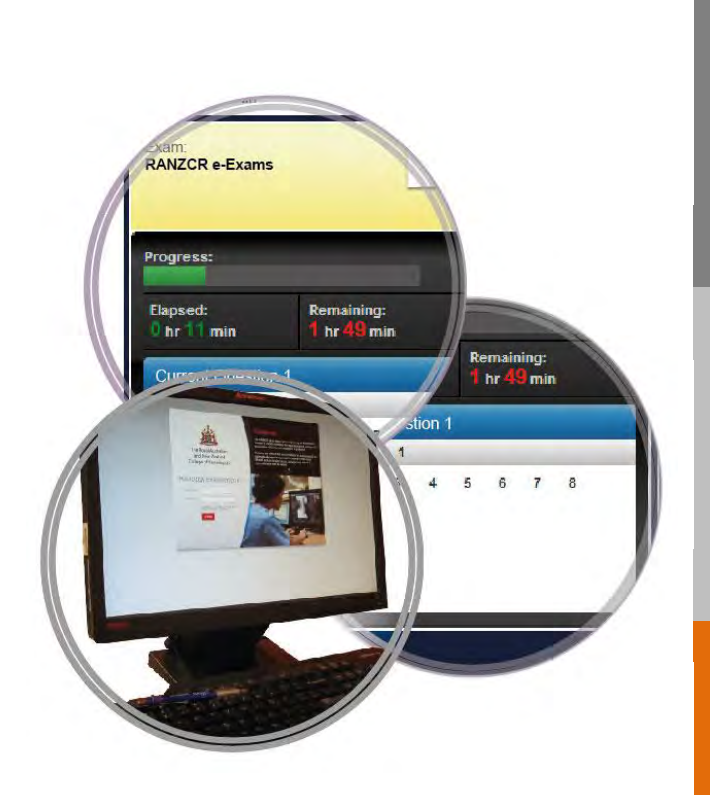

### **RADIOLOGY ELECTRONIC EXAMINATIONS**

**User Guide for:** 

- **Part 1 e-AIT Exam: Paper 2**
- **Part 2 e-MCQ Exam: Radiology**
- **Part 2 e-MCQ Exam: Pathology**

This user guide contains screenshots outlining step by step instructions on how to use the e-MCQ Exam platform.

**Contact:** [radtaa@ranzcr.edu.au](mailto:radtaa@ranzcr.edu.au)

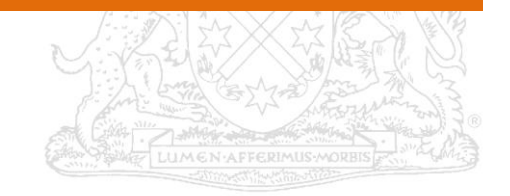

### **Table of Contents**

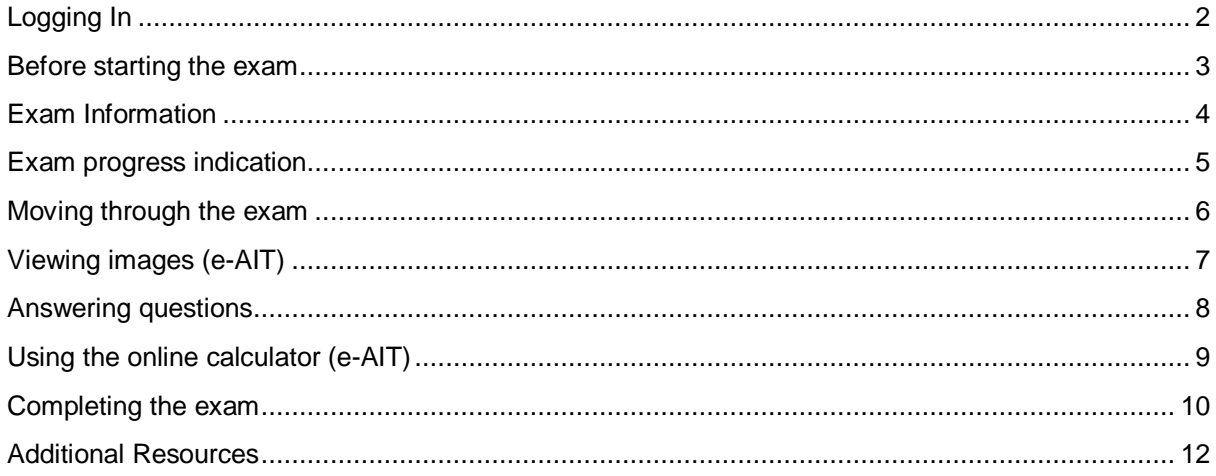

#### <span id="page-2-0"></span>**Logging In**

Before you can begin sitting for your exam, you need to login to the e-Exam platform.

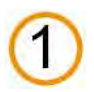

#### **Username**

Your username is your candidate number. If you are unsure, please refer to your exam verification document.

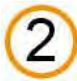

#### **Password**

Your password will be provided to you when you register at the examination venue.

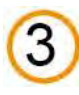

#### **Login**

After you enter your Username and Password, click the **LOGIN** button to log into the system

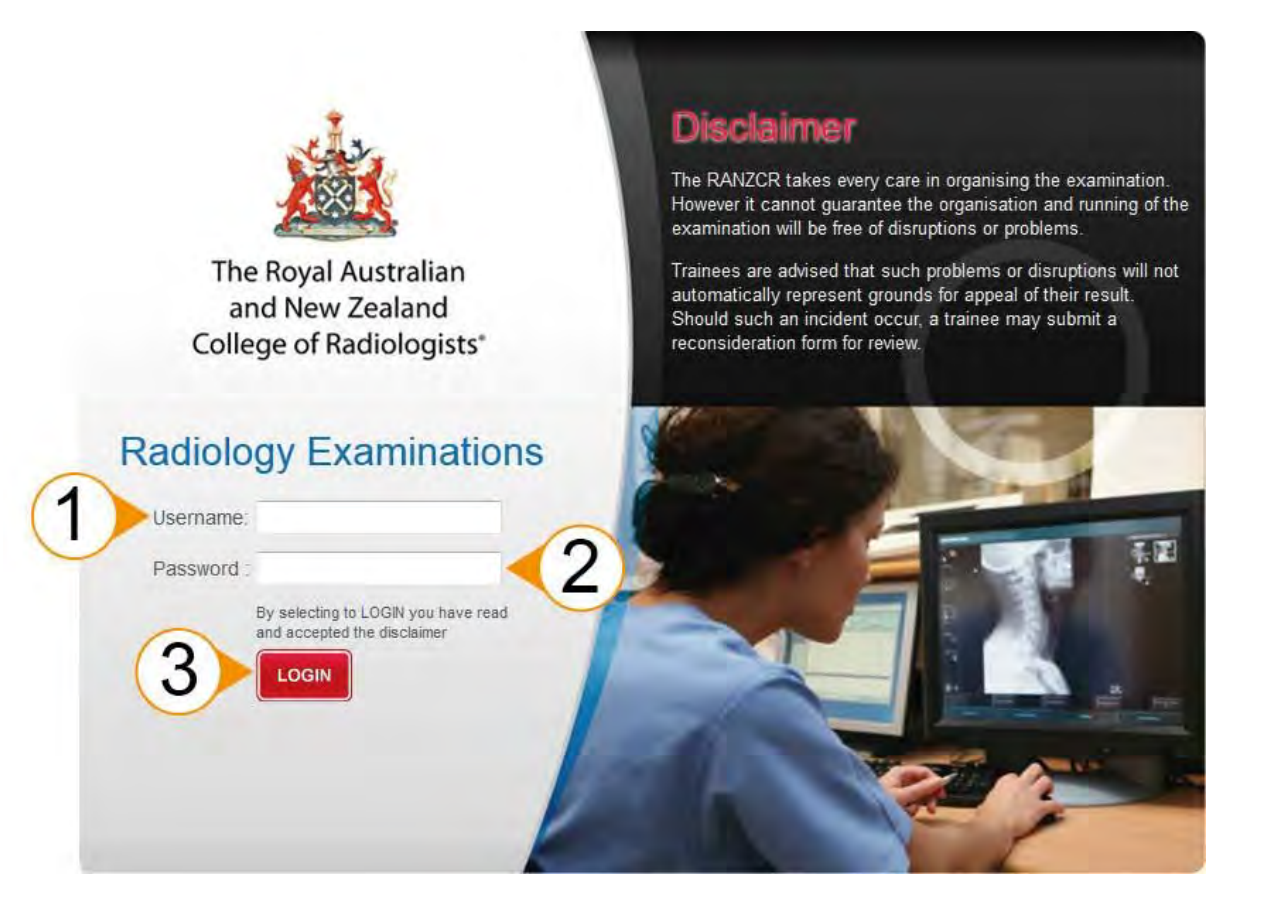

#### <span id="page-3-0"></span>**Before starting the exam**

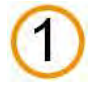

After you login, you will be presented with the Exam Instructions screen while you wait to be confirmed by the invigilator. This message will appear at the top of the screen.

Please wait to be confirmed

Your session must be confirmed by the invigilator before you can proceed

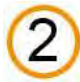

Once you have been confirmed, the message at the top of the screen will update to inform you that your session is ready. The invigilator will then start the exam to ensure all candidates commence at the same time.

Your session is ready Please wait for the invigilator to start the exam

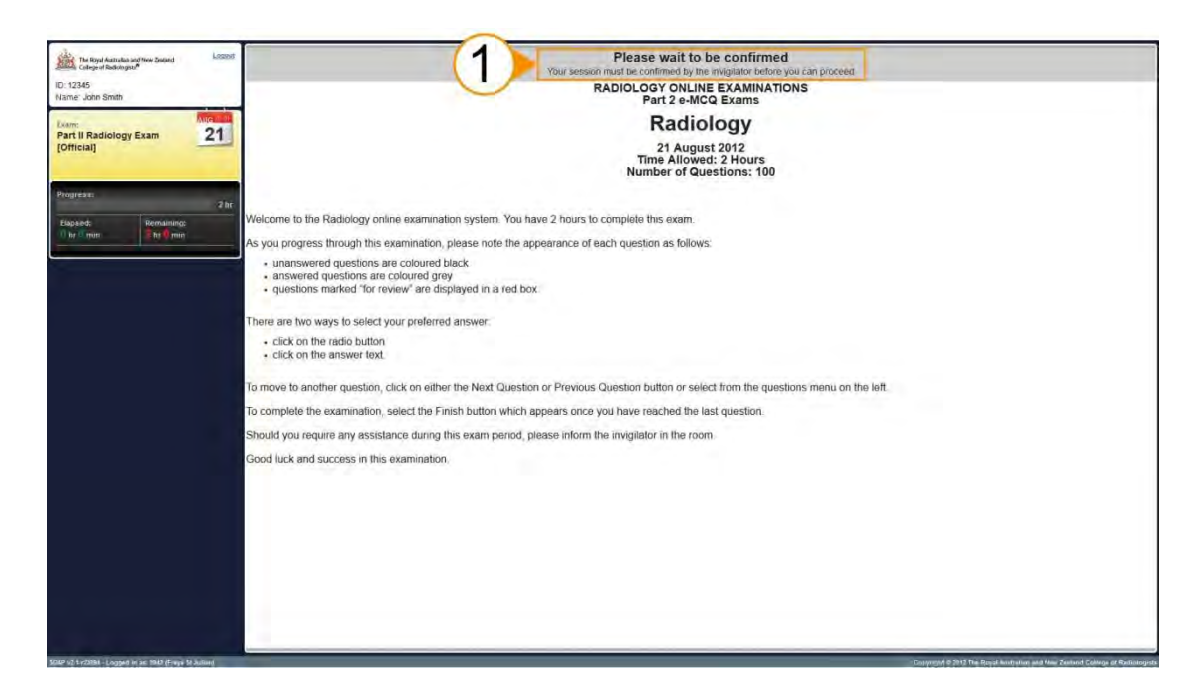

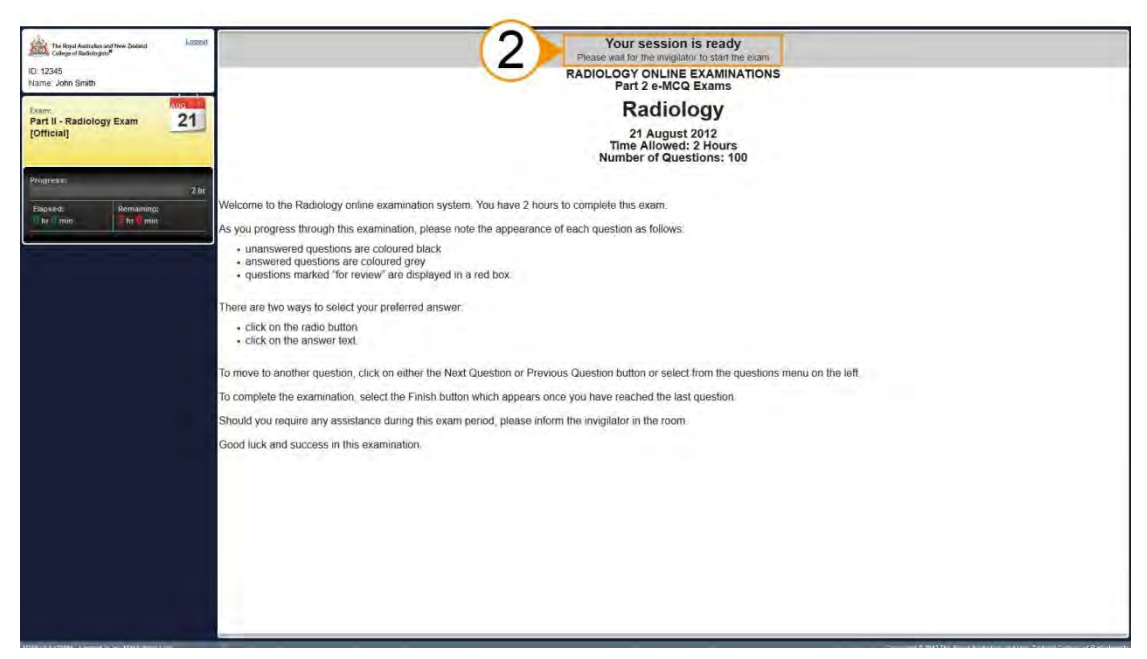

#### <span id="page-4-0"></span>**Exam Information**

This section will help you familiarise yourself with the e-MCQ Exams platform.

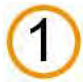

Your candidate number and name are displayed at the top left of the screen.

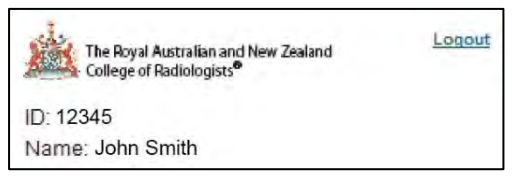

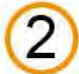

Below that, the exam title and date are displayed.

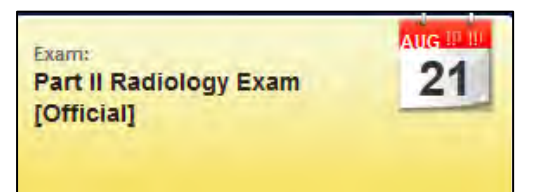

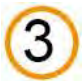

You can return to the previous instruction page by clicking the Exam Instructions button at the bottom of the screen at any time during the exam.

**Exam Instructions** 

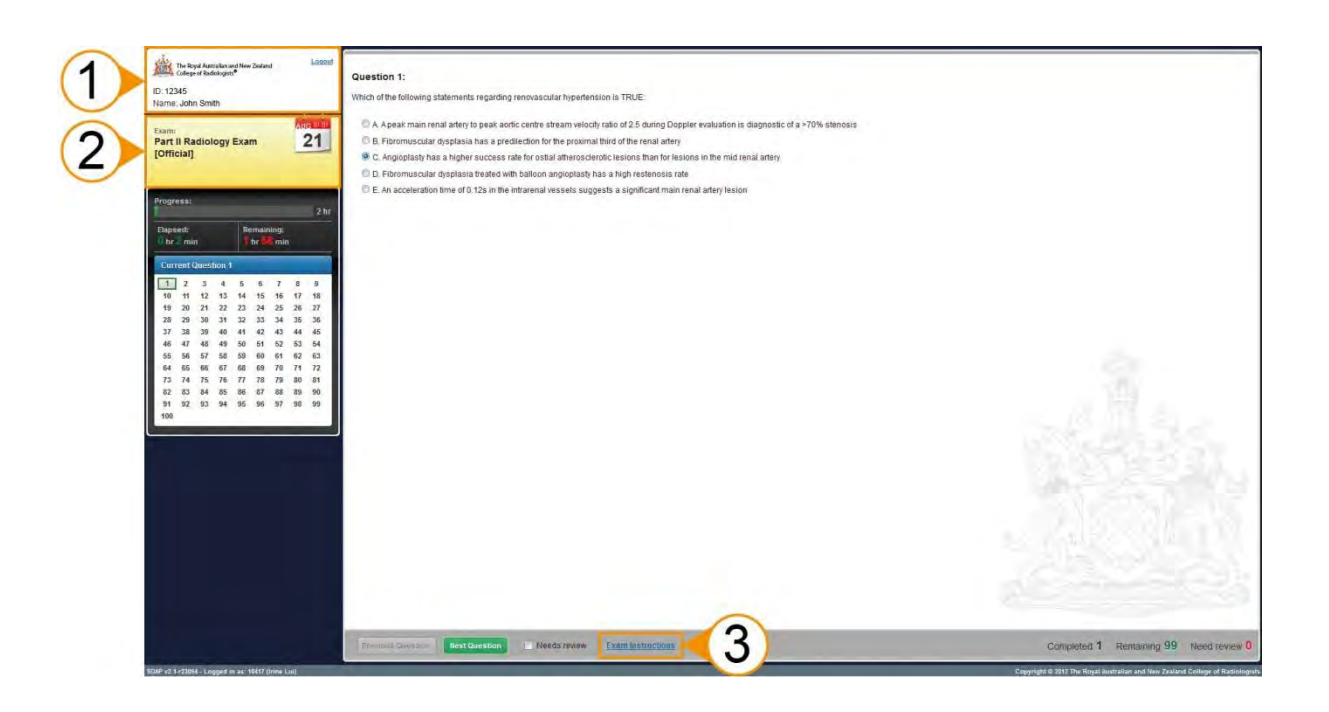

#### <span id="page-5-0"></span>**Exam progress indication**

Your progression in the e-MCQ Exams is indicated in two places on the screen.

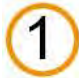

On the left side of the screen, a progress bar visually indicates your time in the exam. Detailed elapsed time and remaining time are also presented here.

The Remaining time section will blink to notify you when you have **5 minutes** left to complete the exam.

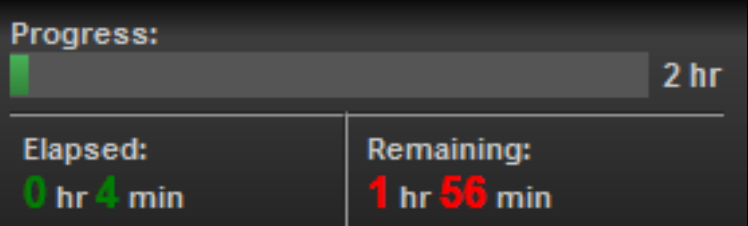

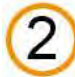

At the bottom right of the screen, the number of questions you have completed, remaining or marked as Needs Review are listed.

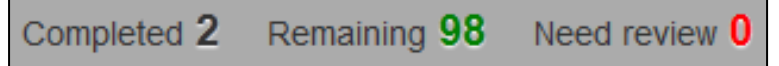

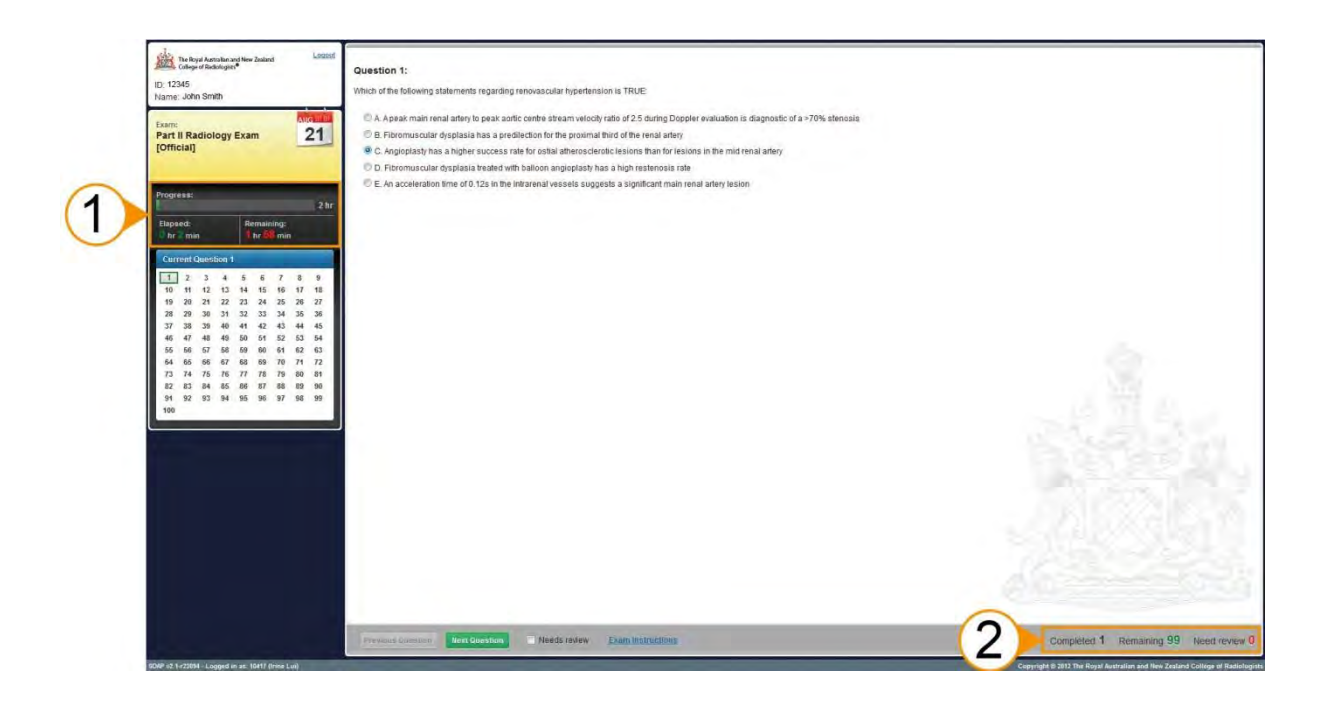

#### <span id="page-6-0"></span>**Moving through the exam**

You can move through the e-MCQ Exams by either of the two methods listed below.

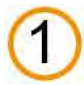

Click on any of the question numbers within the question list box located on the left side of the screen.

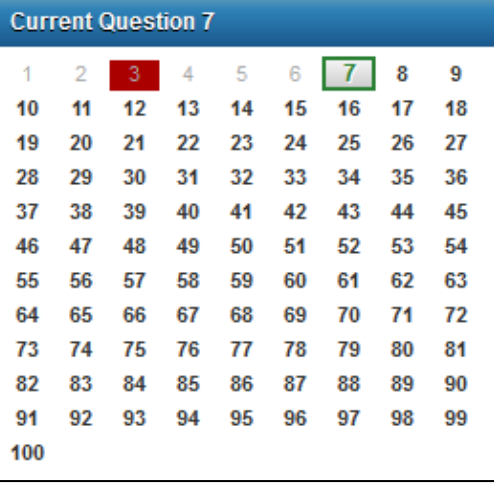

As you progress through the exam, the numbers will change in colour to indicate your progression.

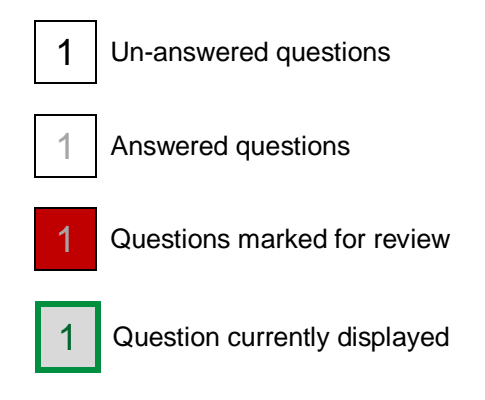

Click the Previous Question or the Next Question button at the bottom of the screen to move from one question to another sequentially.

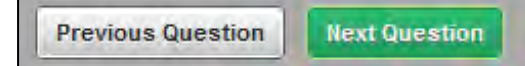

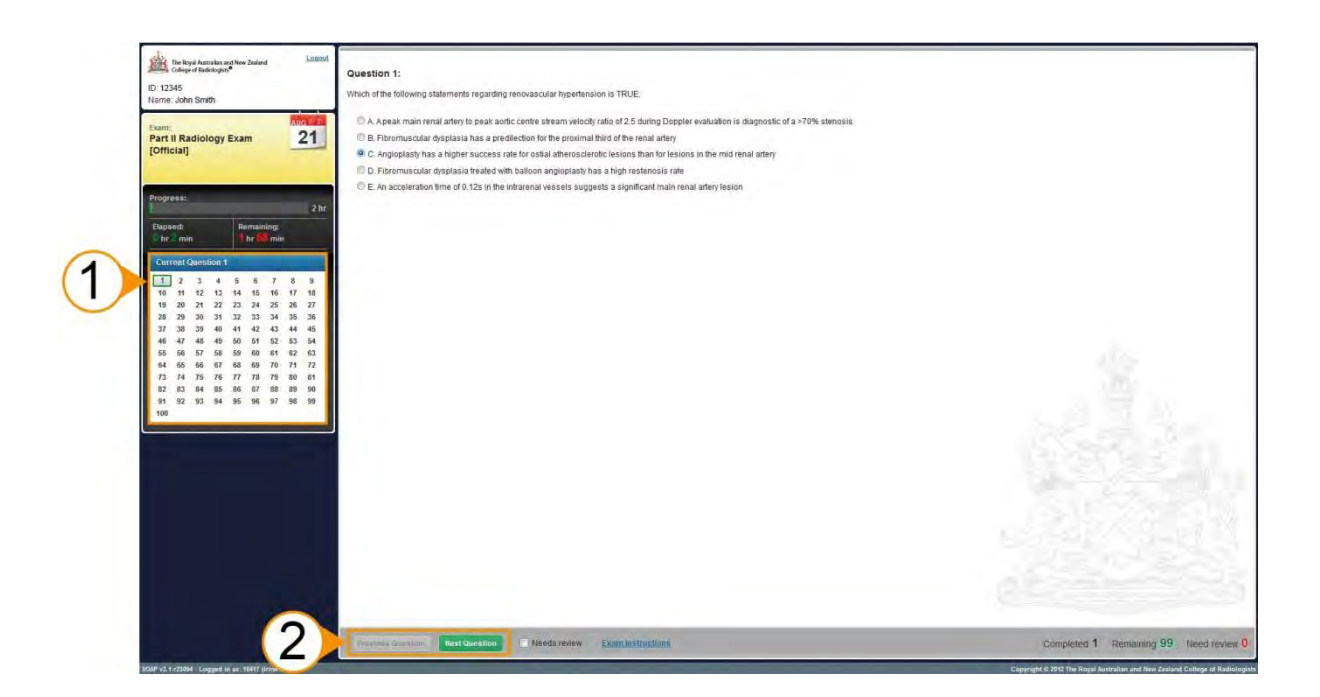

#### <span id="page-7-0"></span>**Viewing images (e-AIT)**

Some questions will have images associated with it.

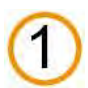

To view the image, click on the image thumbnail. This will open an enlarged version on the right side of the screen.

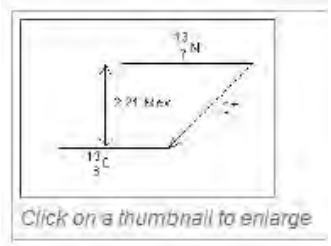

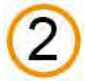

By default you will be shown both the Text and Image display area when you open a question. Click the **Maximise images** button to view a single screen display of images.

Maximise images lii

When you would like to answer the questions, click **Show text and images**.

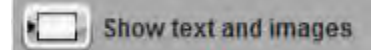

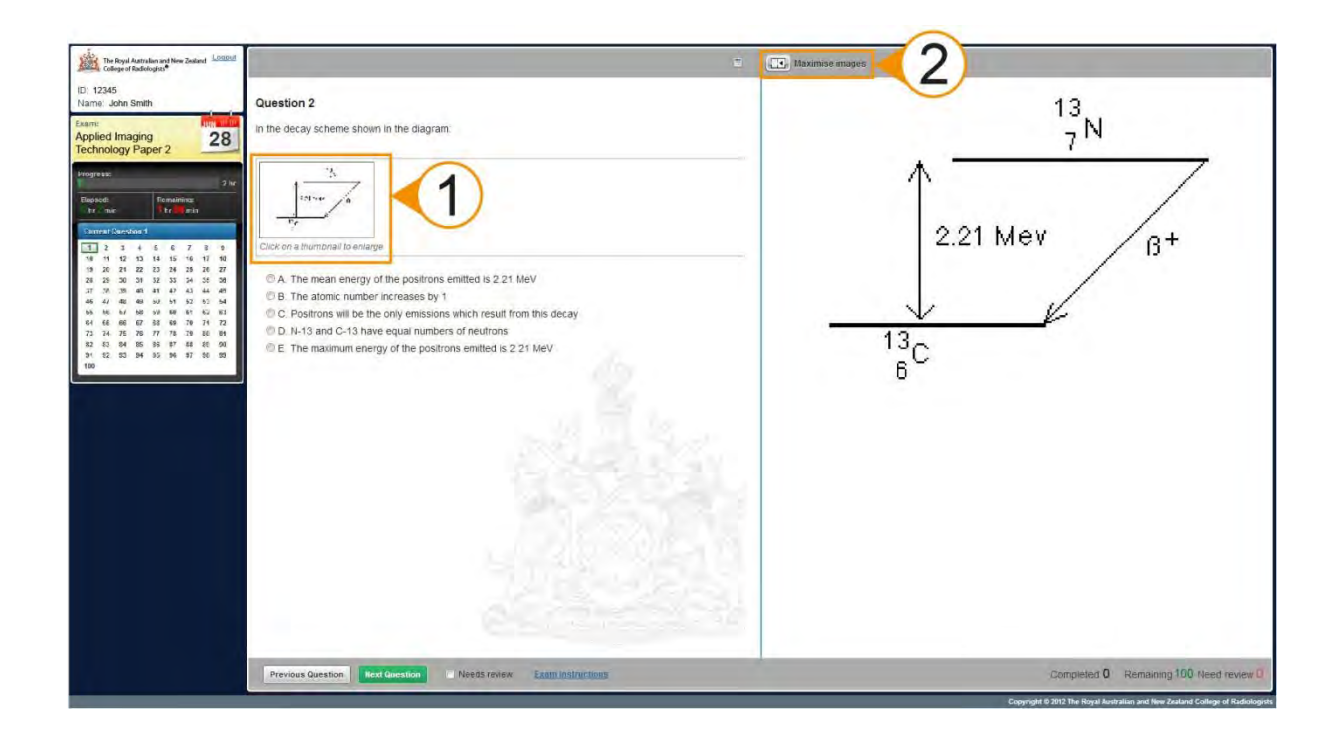

#### <span id="page-8-0"></span>**Answering questions**

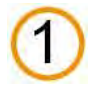

You can answer questions by either clicking the radio button or the option text.

#### **Question 16:**

Which of the following statements regarding hypertrophic obstructive cardiomyopathy is TRUE:

- A. The heart is usually enlarged
- C B. It is associated with stenosis of the aortic valve
- C. The left ventricle is most usually affected uniformly
- © D. Pulmonary venous hypertension is a recognised feature
- $\circledcirc$  E. Apical left ventricle involvement is associated with intractable arrhythmias

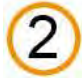

While answering questions, should you want to review the question at a later time during the exam, you can mark the question as Needs Review by clicking the **Needs Review** button located at the bottom of the screen.

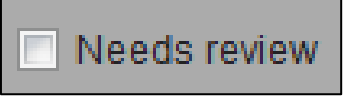

#### **Remember to un-tick the Needs Review button after you have reviewed your answer.**

**Note:** Should you run out of time at the end of the exam, the answers you entered to questions which are still marked as **Needs Review** will be included in the submission.

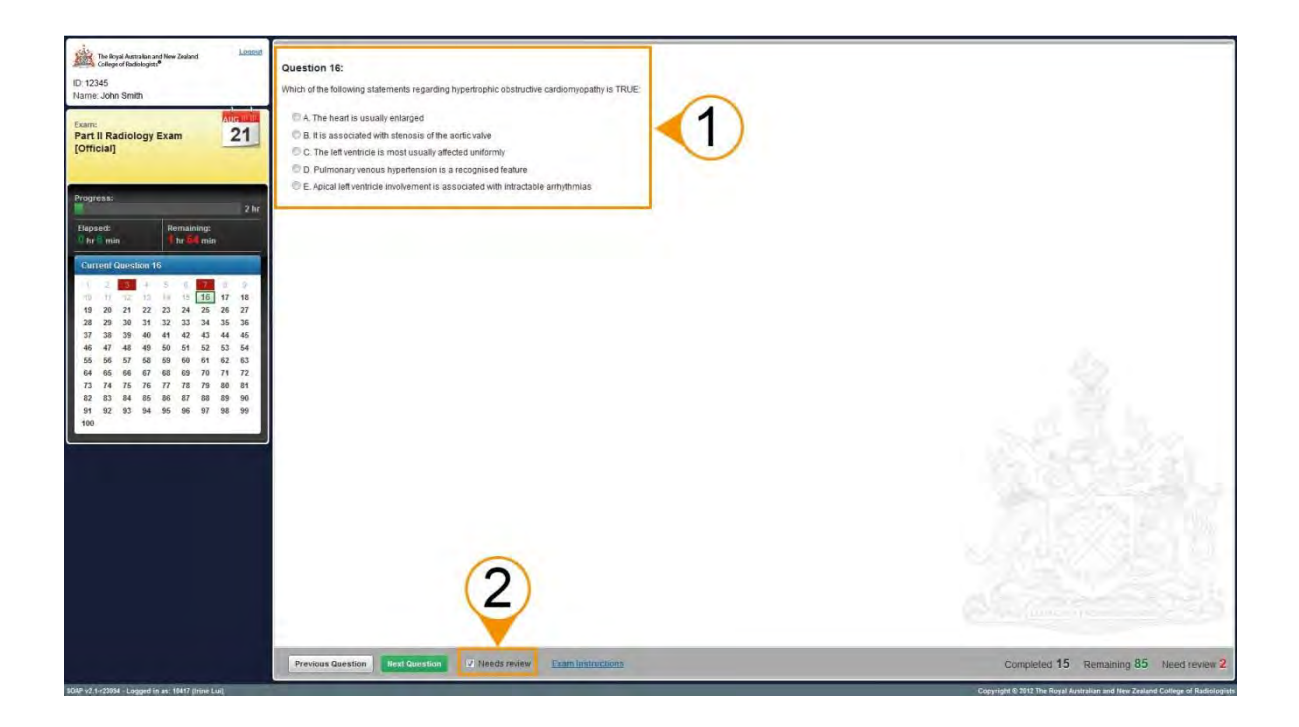

#### <span id="page-9-0"></span>**Using the online calculator (e-AIT)**

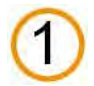

An online calculator is available on the e-AIT Exams platform only. To launch the calculator, click on the calculator button.

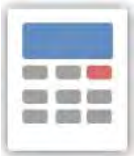

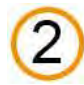

The online calculator will appear in the middle of the screen.

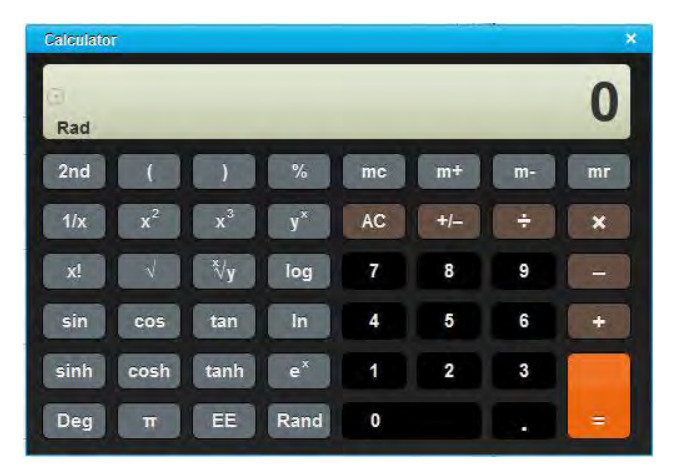

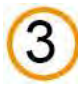

When your calculation is complete, click on the X to close the calculator.

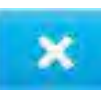

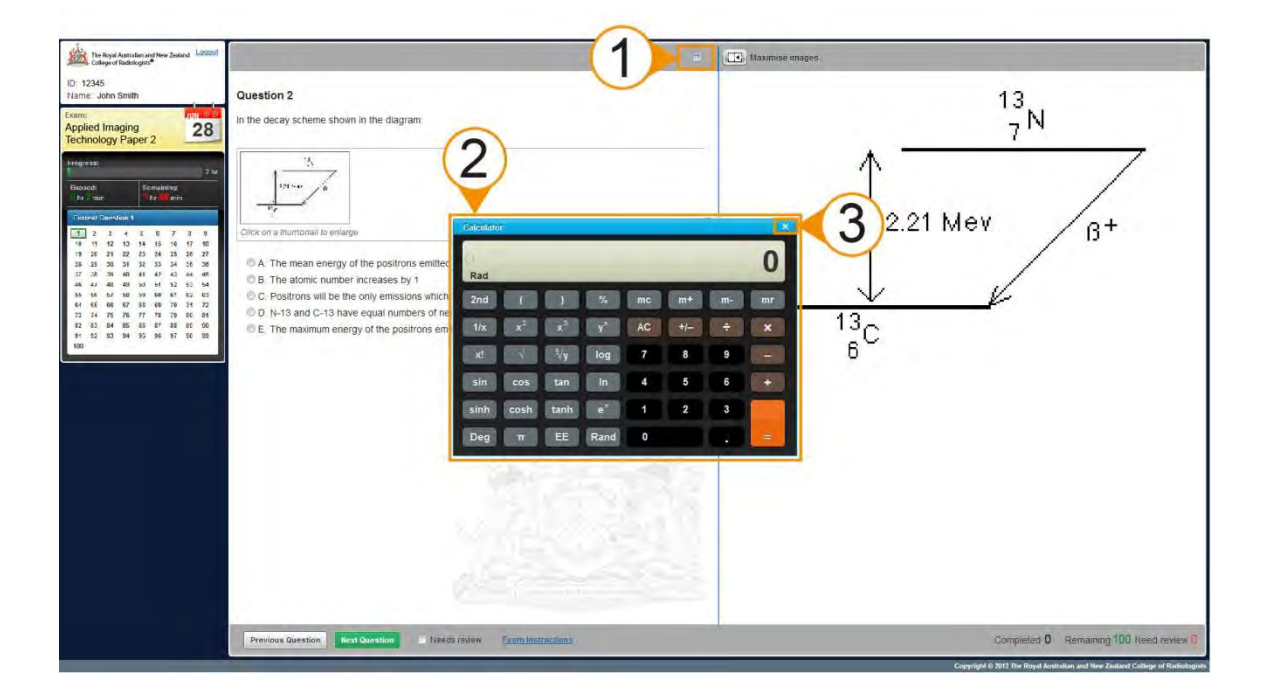

#### <span id="page-10-0"></span>**Completing the exam**

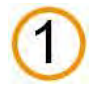

To complete the e-MCQ Exam, go to the last question in the exam. You will notice that the **Next Question** button is now replaced by a **Finish** button. Click the **Finish** button to submit your exam.

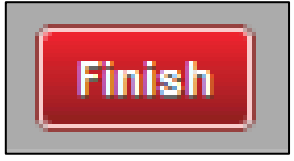

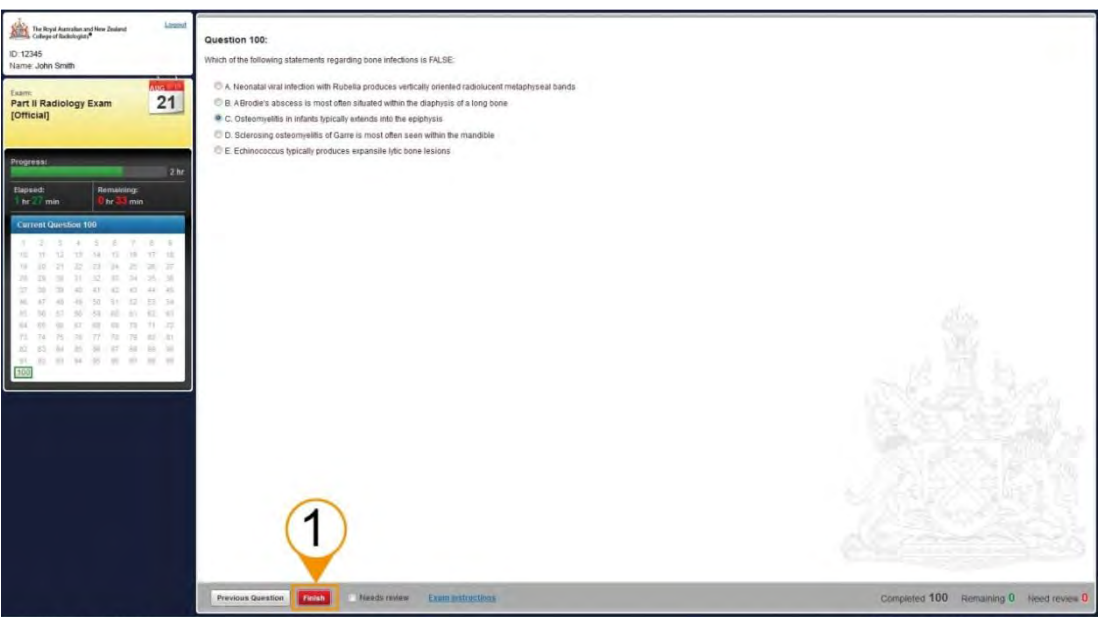

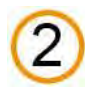

You will then be presented with the **Finish and Logout** confirmation window. Click **Yes** to proceed.

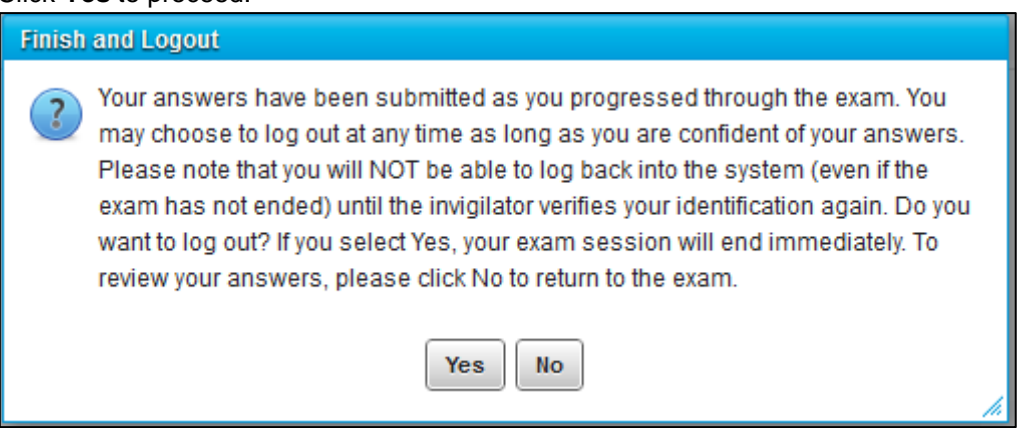

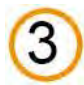

4

Your session will then be closed and you will be logged out after 30 seconds.

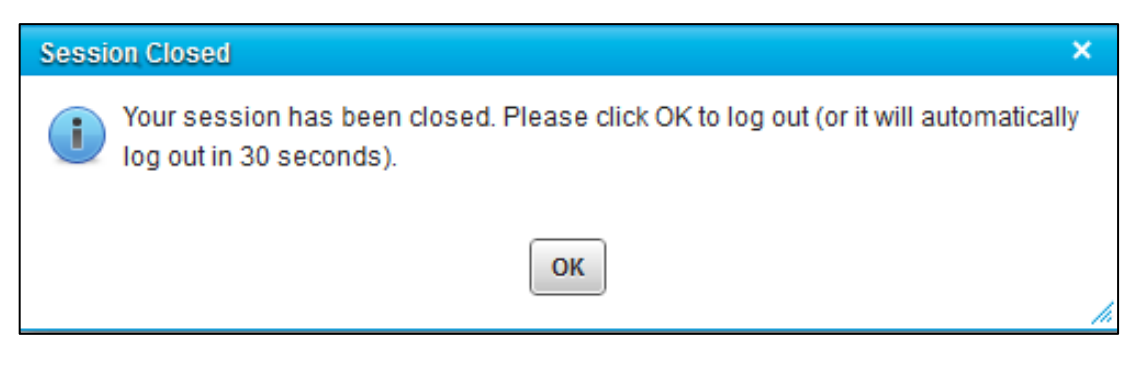

Prior to the end of the examination time, if you have outstanding questions, you will not be able to finish and logout. You will be presented with a popup window containing instructions on what you need to action before you are able to submit your exam.

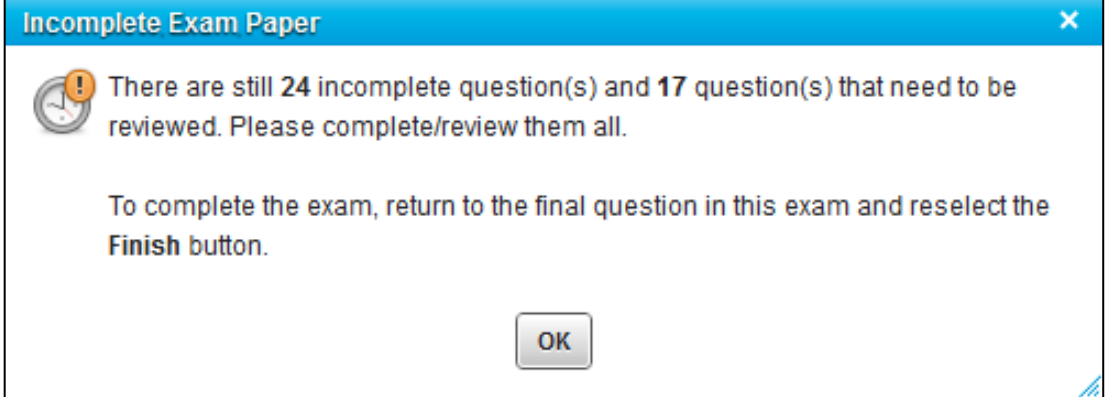

#### <span id="page-12-0"></span>**Additional Resources**

To assist you in sitting for your e-MCQ Exam, additional resources are available from the RANZCR website at [www.ranzcr.edu.au/training/exams/radiology-examinations/part-1-examination](http://www.ranzcr.edu.au/training/exams/radiology-examinations/part-1-examination) and [www.ranzcr.edu.au/training/exams/radiology-examinations/part-2-examination.](http://www.ranzcr.edu.au/training/exams/radiology-examinations/part-2-examination)

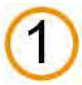

**Demonstration Video** which shows you how to progress through the e-MCQ Exams (Radiology and Pathology).

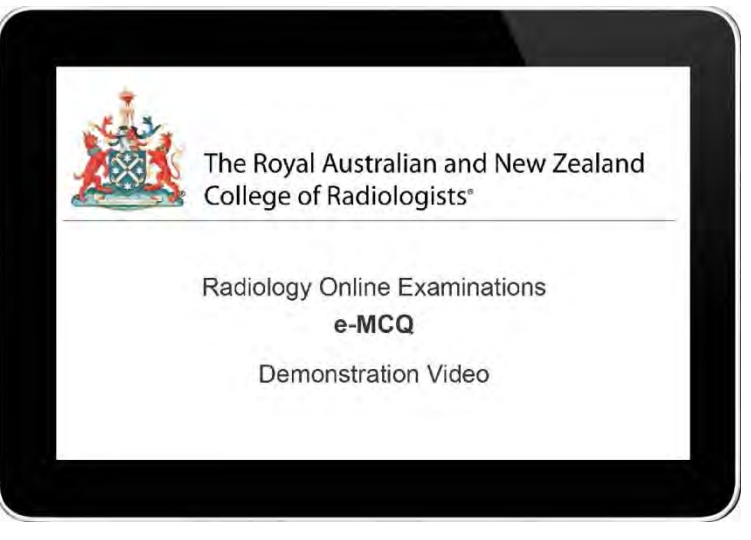

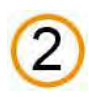

**E-Exams Frequently Asked Questions (FAQs)** document with information about the online exams, venue and questions specifically on the e-MCQ exams: AIT, Radiology and Pathology.

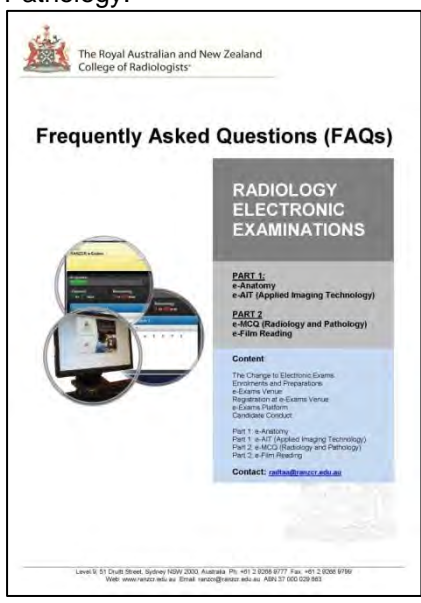